## **How to Generate Quarterly Reports**

- 1. Click **Reports** from **Payroll** module.
- 2. Click any of the Quarterly reports.

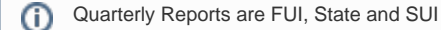

- 3. Set the value of the following fields:
	- a. Filter Field
	- b. Condition
	- c. From
	- d. To e. Operator
		- This is used to set condition in running multiple criterias. AND means it will take both criteria while OR means it will take either  $\odot$ of the set criteria.

4. Click **Generate** grid icon.

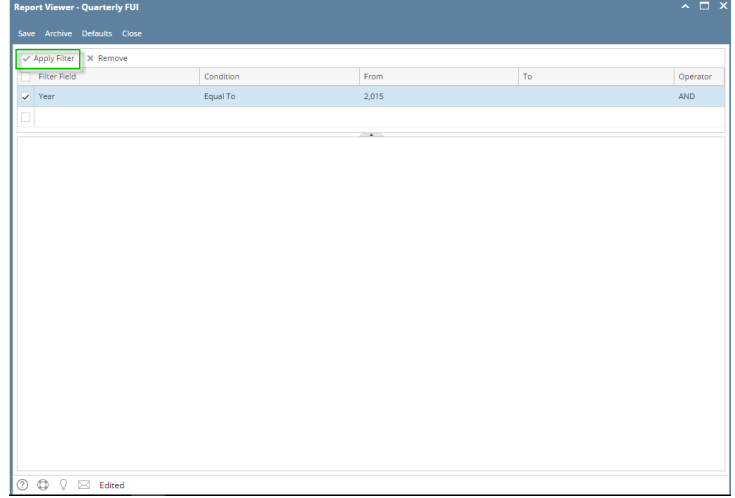

- 5. Report preview satisfying the set criteria will be displayed.
- 6. Click **Save** toolbar button to save criteria.

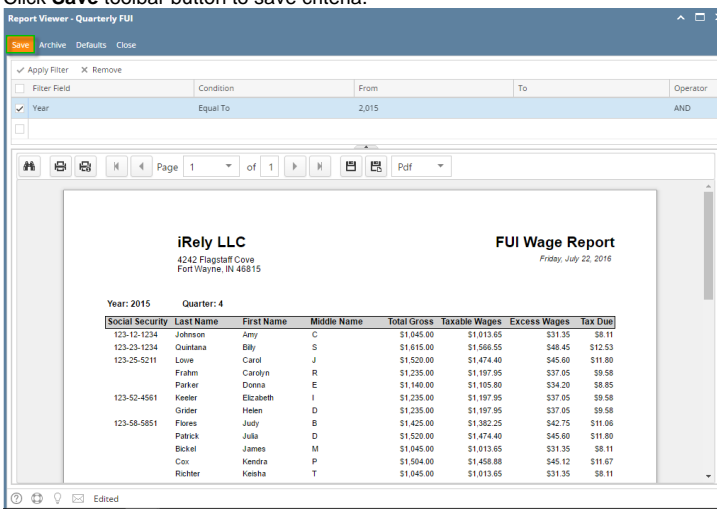

Saved criteria will be treated as the default criteria. Clicking **Defaults** toolbar button will display those saved criteria.➀

- 1. Click **Reports** from **Payroll** module.
- 2. Click any of the Quarterly reports.

⊕

Quarterly Reports are FUI, SUI, and State Taxes. ⊙

3. Set the value of the following fields:

- a. Filter Field
- **b.** Condition
- c. From
- d. To
- e. Operator

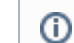

This is used to set condition in running multiple criterias. AND means it will take both criteria while OR means it will take either of the set criteria.

4. Click **Apply Filter** grid icon.

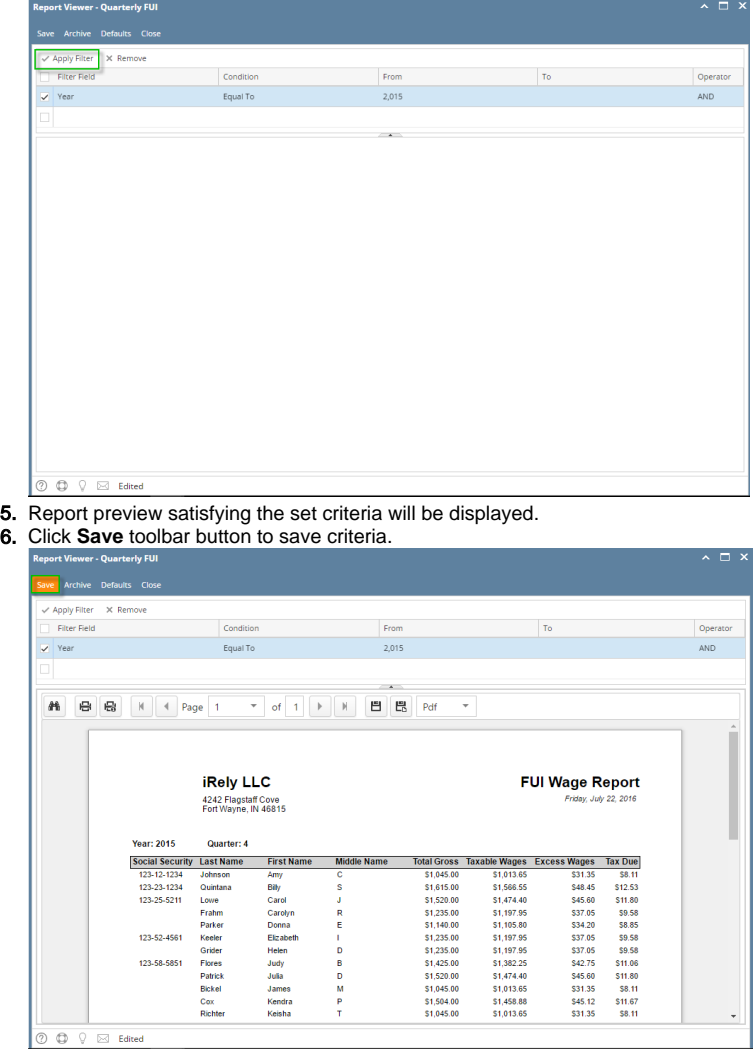

Saved criteria will be treated as the default criteria. Clicking **Defaults** toolbar button will display those saved criteria. $\odot$